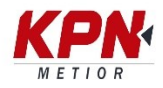

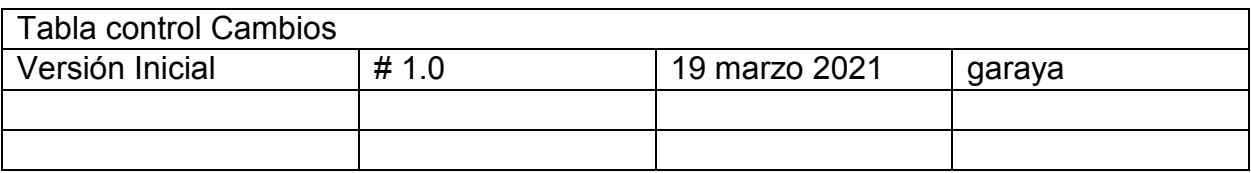

- 1. Actualizar el Firmware del SP60.
	- a. Descargar última versión de SPLoader.
		- i. Última versión disponible al 19mar21: [https://trl.trimble.com/docushare/dsweb/Get/Document-](https://trl.trimble.com/docushare/dsweb/Get/Document-960672/SpectraGeospatialLoaderSetupV9_8_0.exe)[960672/SpectraGeospatialLoaderSetupV9\\_8\\_0.exe](https://trl.trimble.com/docushare/dsweb/Get/Document-960672/SpectraGeospatialLoaderSetupV9_8_0.exe)
	- b. Actualizar el FW del SP60, SE DEBE TENER mínimo la 4.21, no tiene costo es gratuita, aunque este fuera de garantía.
		- i. Última versión disponible al 19 marzo 21: [https://trl.trimble.com/docushare/dsweb/Get/Document-](https://trl.trimble.com/docushare/dsweb/Get/Document-966699/sp60_upgrade_v4.21.tar)[966699/sp60\\_upgrade\\_v4.21.tar](https://trl.trimble.com/docushare/dsweb/Get/Document-966699/sp60_upgrade_v4.21.tar)
- 2. Obtener suscripción del RTX. Envían un código de activación.
	- i. Ejemplo de correo que llega:

Continental CenterPoint RTX Fast 30 Day Trial Serial Number: 5740550111

Please follow the appropriate instructions below to complete this action for your subscription, using the following passcode:

4871970C642C6

b. Para prueba del RTX 30 días:

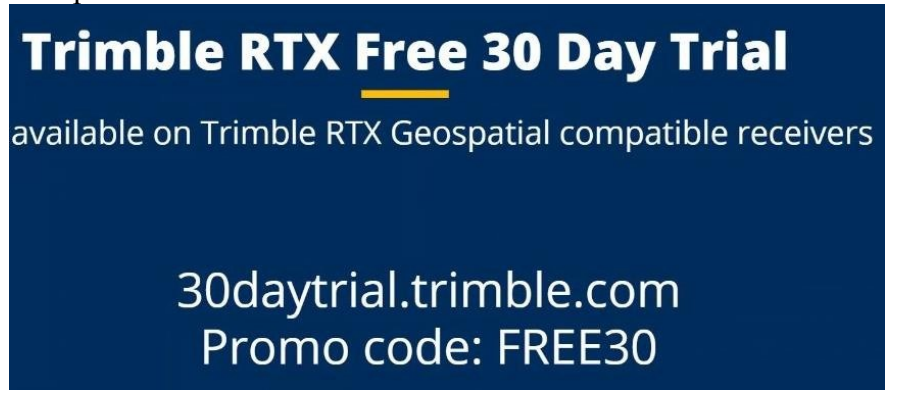

c. O bien tener un servicio ya pago.

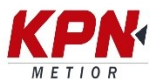

- 3. Activación del servicio.
	- a. En un colector/celular con Android. En este ejemplo usamos Trimble TDC600. (el colector/teléfono debe tener internet).
	- b. Instalar la APP del Play Store: "Trimble Mobile Manager".

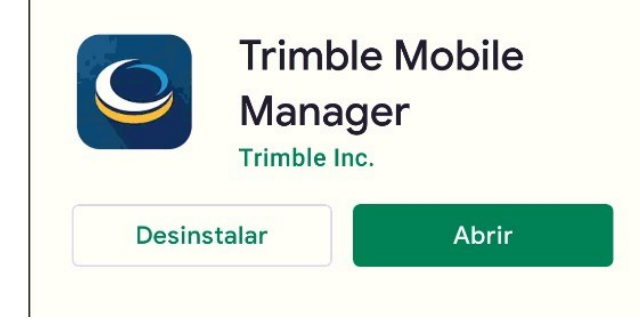

- c. Conectar vía Bluetooth el SP60/80/85 al colector/celular
- d. Abrimos la app Trimble Mobile Manager (si pide registro se registran para poder usar la aplicación).
	- i. En la Aplicación nos vamos a Position Source, menú de hamburguesa

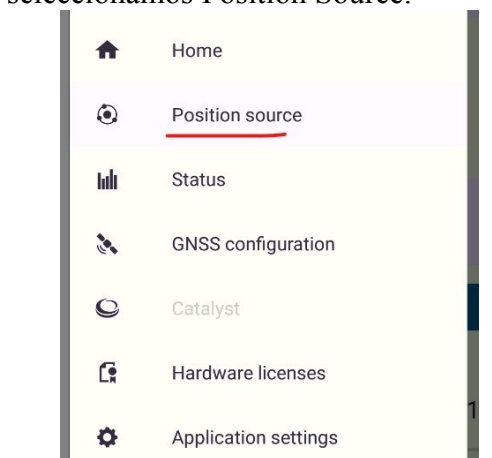

-> luego seleccionamos Position Source:

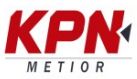

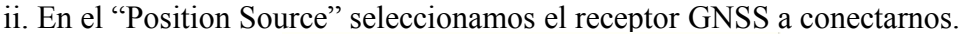

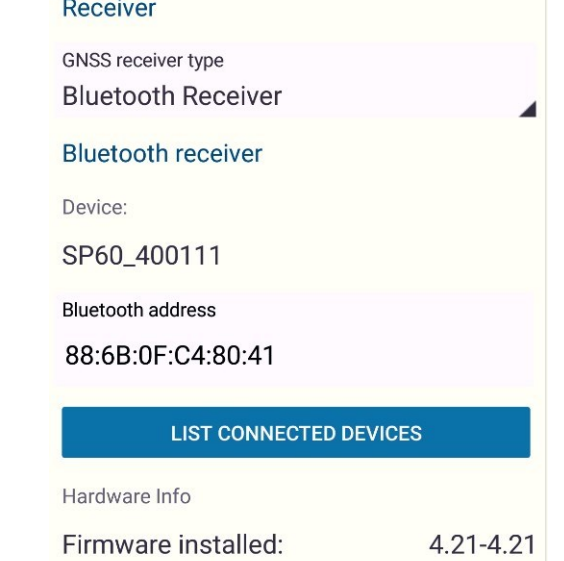

iii. Nos devolvemos al "HOME" vía menú principal (Hamburguesa). Seleccionamos/activamos la conexión con el receptor GNSS esperamos unos segundos hasta oír el "beep" del receptor, indicándonos que estableció conexión. Debemos estar seguros que el equipo estableció la conexión previo al siguiente paso.

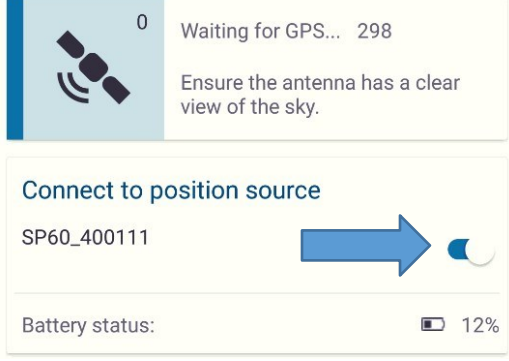

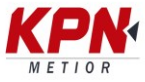

iv. Nuevamente seleccionamos el menú de hamburguesa y nos vamos a la opción "Hardware Licenses"

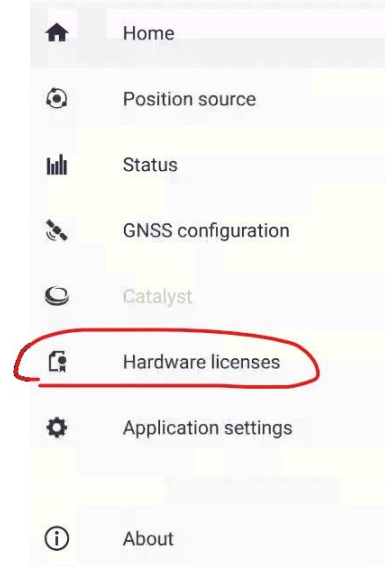

v. En la sección "Install option" escribimos el código que nos llego de Trimble [\(am\\_corrections@trimble.com](mailto:am_corrections@trimble.com)) y seleccionamos "APPLY".

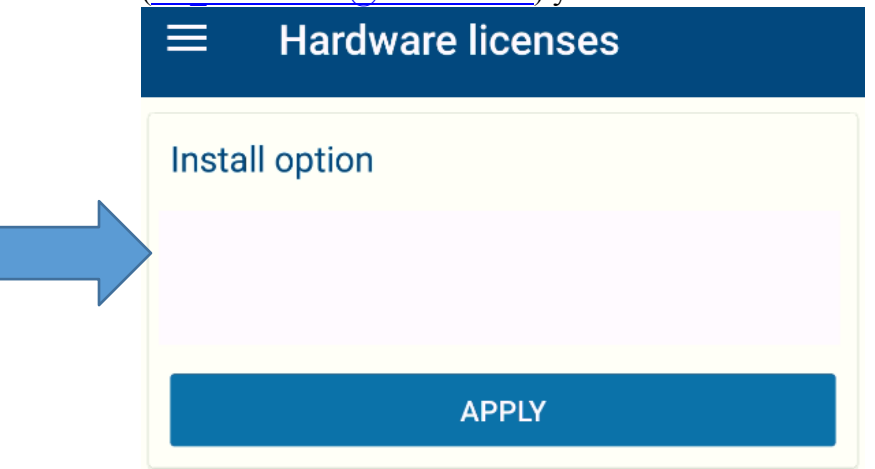

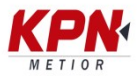

vi. Si el código se instaló/aplico bien en el receptor se va a mostrar una ventana similar a esta (el tipo de servicio varia dependiendo de lo que hayan pedido).

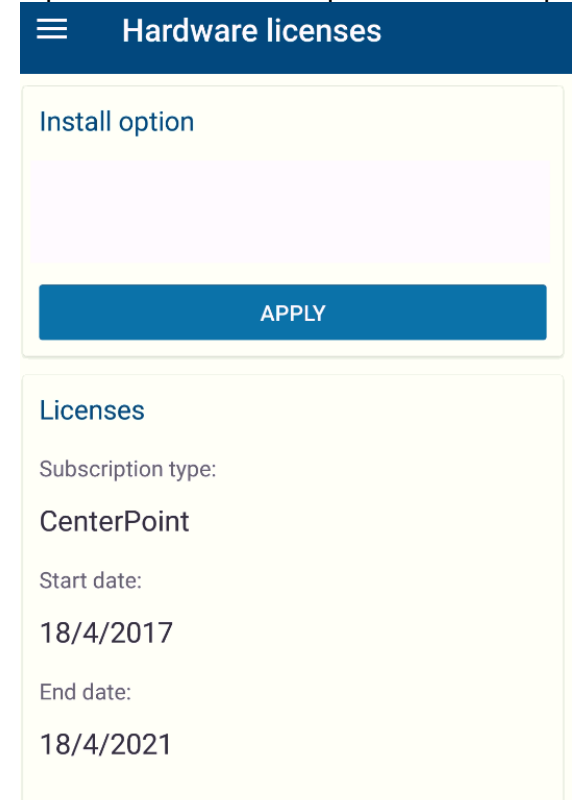

Si se aplicó correctamente se debe mostrar similar a la imagen anterior. Sino revisar pasos anteriores/contactar a Trimble.

vii. Una vez finalizado estos pasos regresamos a HOME y desconectamos el receptor de la aplicación. Recomiendo cerrar la aplicación por completo del colector/celular para los siguientes pasos.

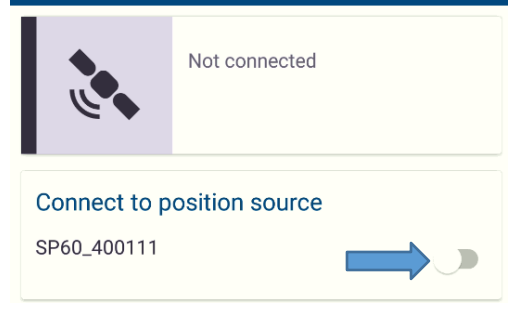

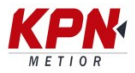

- 4. Comprobación de funcionamiento con SURVEY MOBILE, vr2.7, (en este ejemplo lo hicimos con esta app, pero pueden usar Trimble Access igualmente (si usan Trimble Access modificar el estilo de levantamiento para que use RTX vía SAT o IP). Abrimos el SURVEY MOBILE.
	- a. Conectamos el receptor si no esta conectado. Esperamos al "beep" para estar seguros que se conecto en la parte inferior el icono del GPS se pondrá de color verde indicando que esta conectado correctamente.

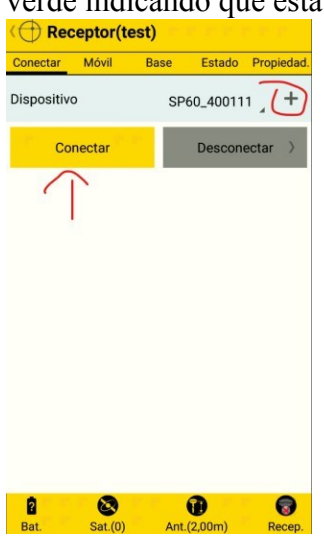

b. Seguidamente nos pasamos al tab de "Móvil" y seleccionamos el estilo "RTX" para modificarlo/verificar

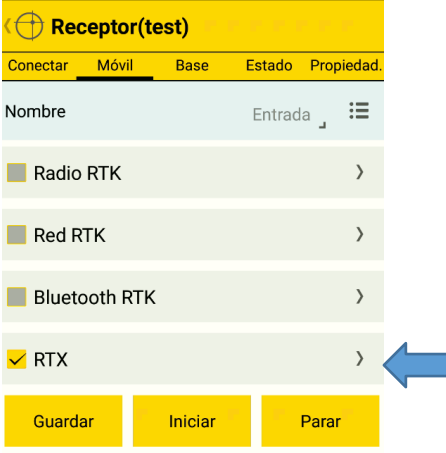

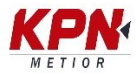

c. En la siguiente pantalla debemos seleccionar por donde vamos recibir el RTX, en el caso del demo que usamos vía IP no nos funcionó pero vía satélite sí por lo que seleccionamos la opción "Satélite RTX" y el botón de Aceptar. Si es un servicio pago debe funcionar por amos canales.

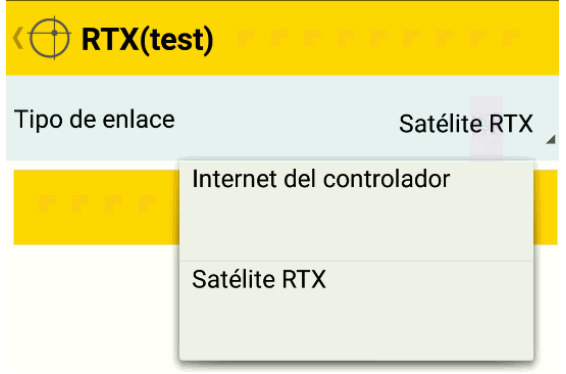

- d. Al seleccionar botón de Aceptar nos devuelve al menú anterior y recomiendo salvar el "estilo de levantamiento" con un nombre significativo y seguido del botón de guardar. Pero no requerido.
- e. Iniciamos el levantamiento: presionando el botón de "INICIAR". Se mostrará una leyenda "RTX inició".

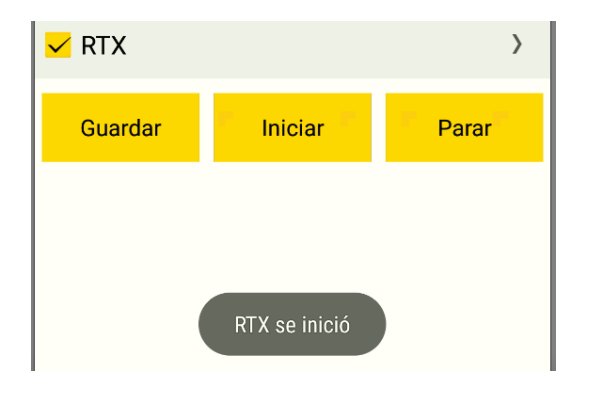

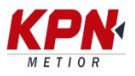

f. Luego nos vamos al tab de "Estado" y damos el tiempo de apropiadamente 15 minutos para que el servicio haga convergencia/inicialice. Para obtener buenas precisiones. Una vez obtenido la inicialización podrán ver los resultados y servicio conectado

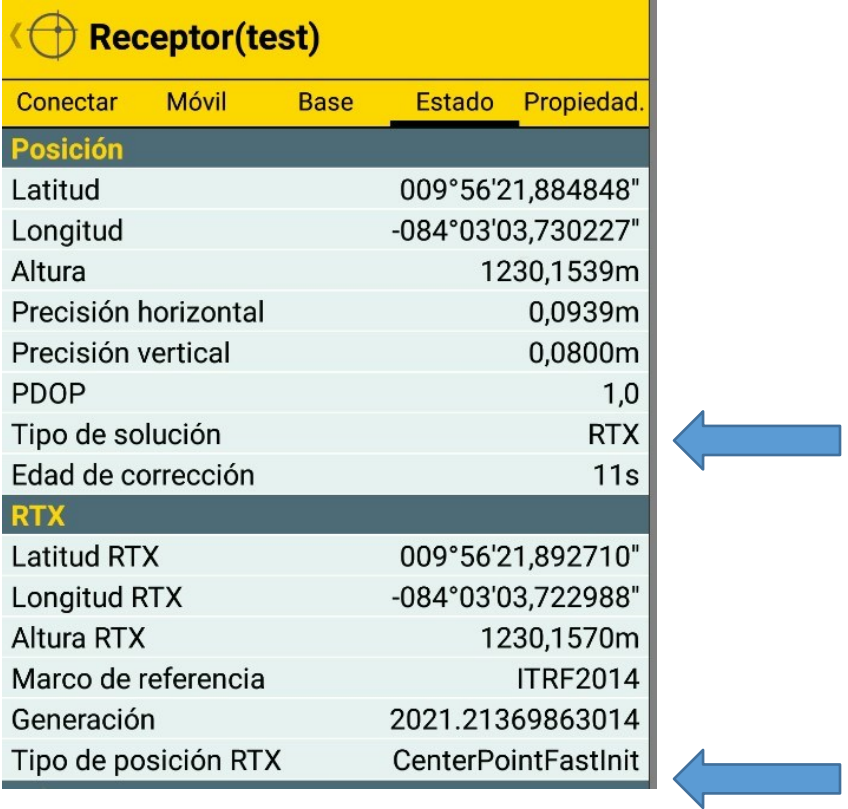

g. Para finalizar el levantamiento se van al tab de Móvil y presionan el botón de "PARAR" Si hacen esto deben esperar nuevamente la convergencia en algunos casos.

## **¡Feliz levantamiento RTX!**